### **APLIKASI SMS GETWAY UNTUK QUICK COUNT PEMILU LEGISLATIF**

#### **BERBASIS ANDROID**

### **A. Halaman Utama User**

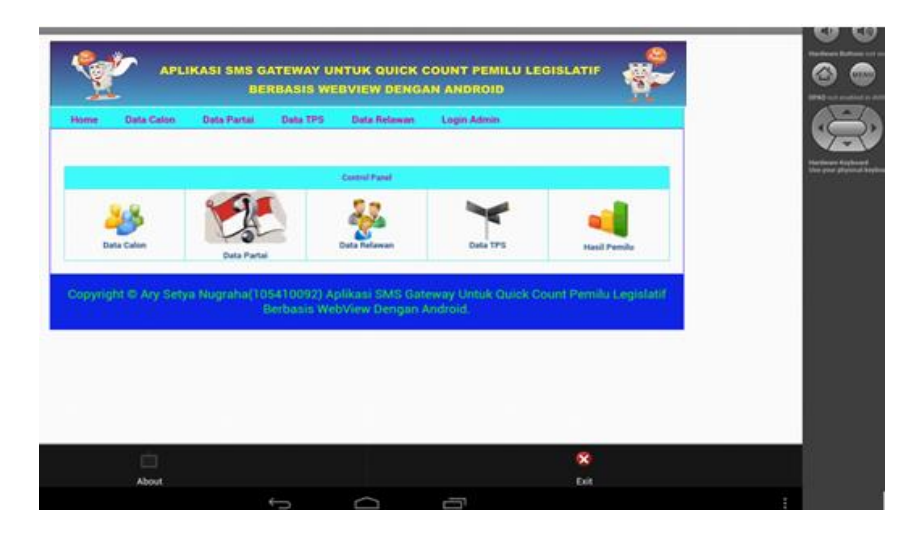

## **B. Halaman Login Admin**

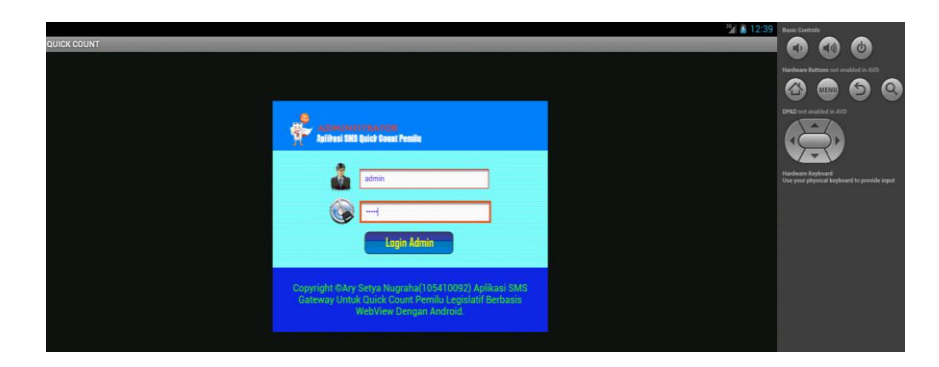

**C. Halaman Utama Admin**

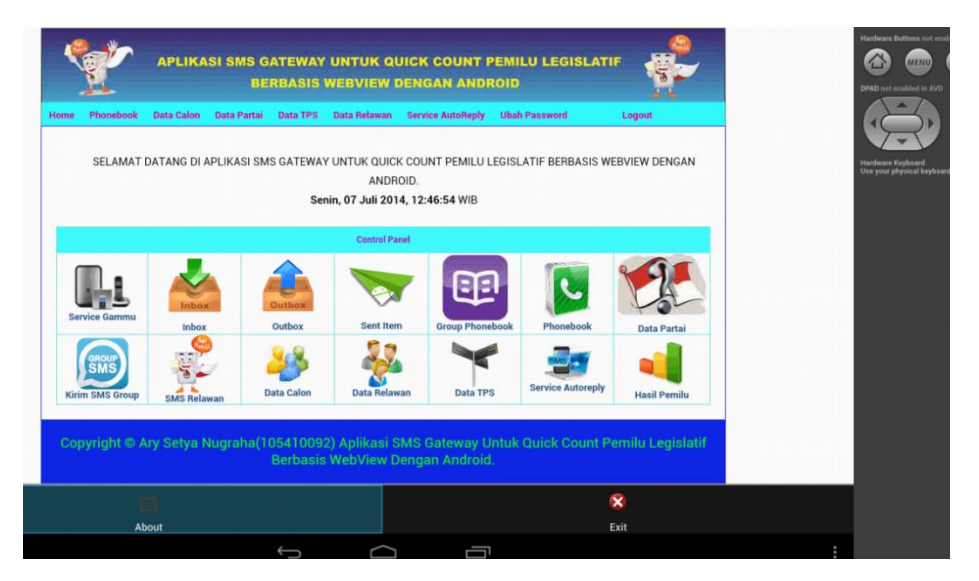

## **TAMBAH RELAWAN :**

Form untuk tambah relawan

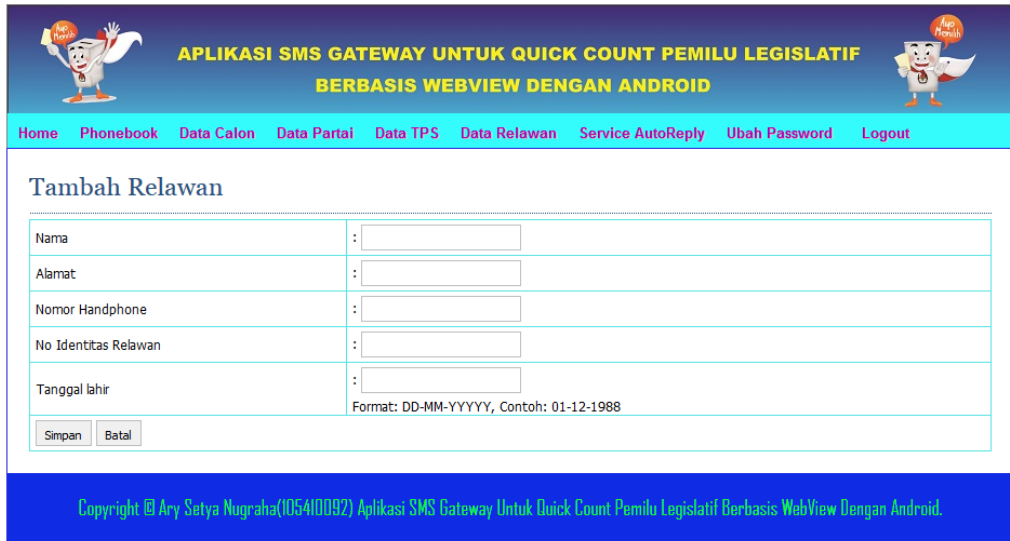

## **TAMBAH TPS :**

Form untuk tambah tps

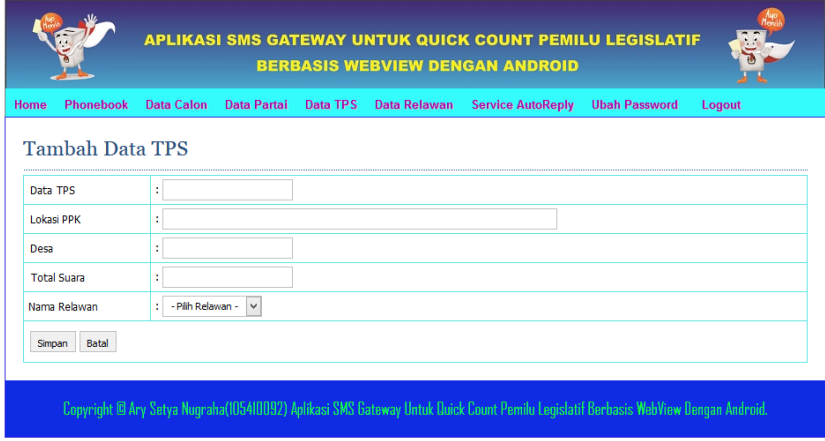

#### **PERTAMA**

#### **D. Setting SMS Gateway**

Pada Gambar dibawah ini adalah situs gammu yang digunakan untuk melihat beberapa jenis handphone dan modem yang mendukung maupun yang tidak mendukung fitur-fitur yang dimiliki oleh gammu. Dan juga untuk melihat koneksi handphone dan modem yang didukung oleh gammu, menggunakan modem Huawei E173 dengan connection at115200.

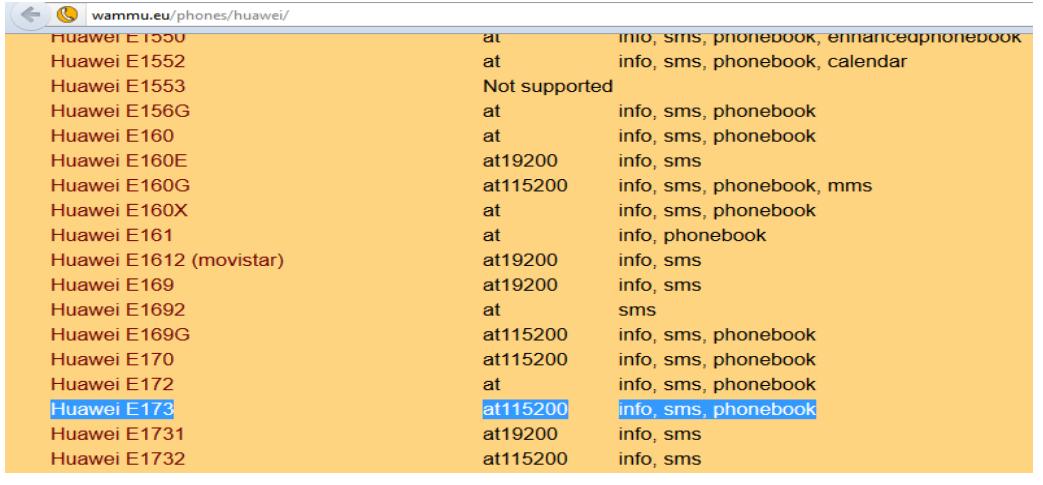

 Pada Gambar dibawah ini berfungsi untuk melihat COM port yang digunakan Modem pada Device Manager.

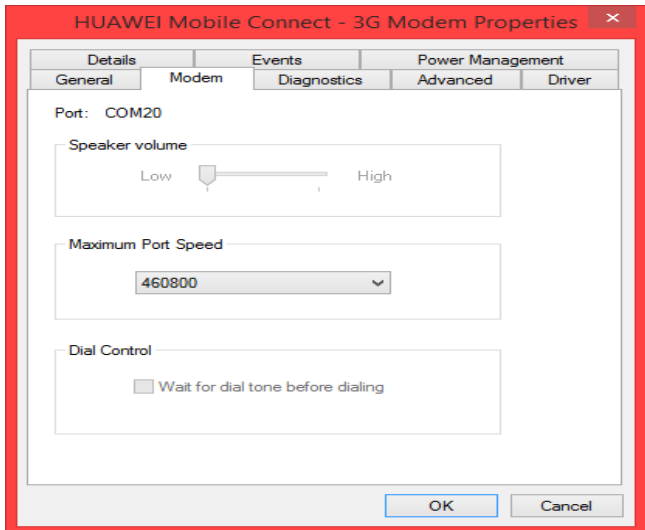

Menggunakan Port : COM20.

 Kemudian setelah itu sortfware Gammu dipindah ke Local C seperti pada gambar dibawah ini , kita ganti nama Gammu-1.32.0-Windows menjadi gammu agar memudahkan dalam proses penginstalan.

 Kemudia masuk ke gammu lalu menuju ke share – doc – gammu – examples – config , di dalam folder config terdapat dua file yaitu file gammurc dan smsdrc , file tersebut kita copy ke Local C – gammu – bin.

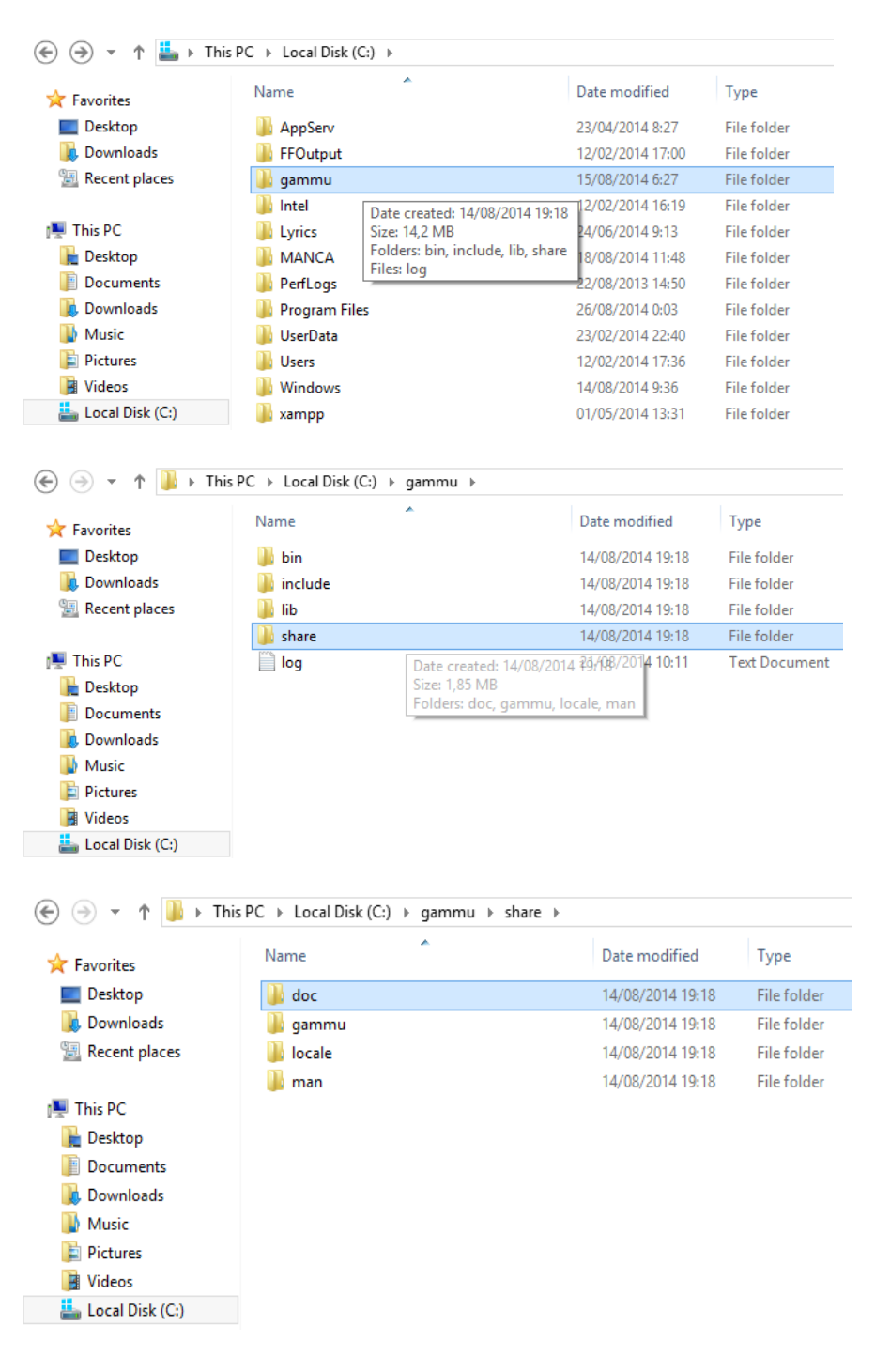

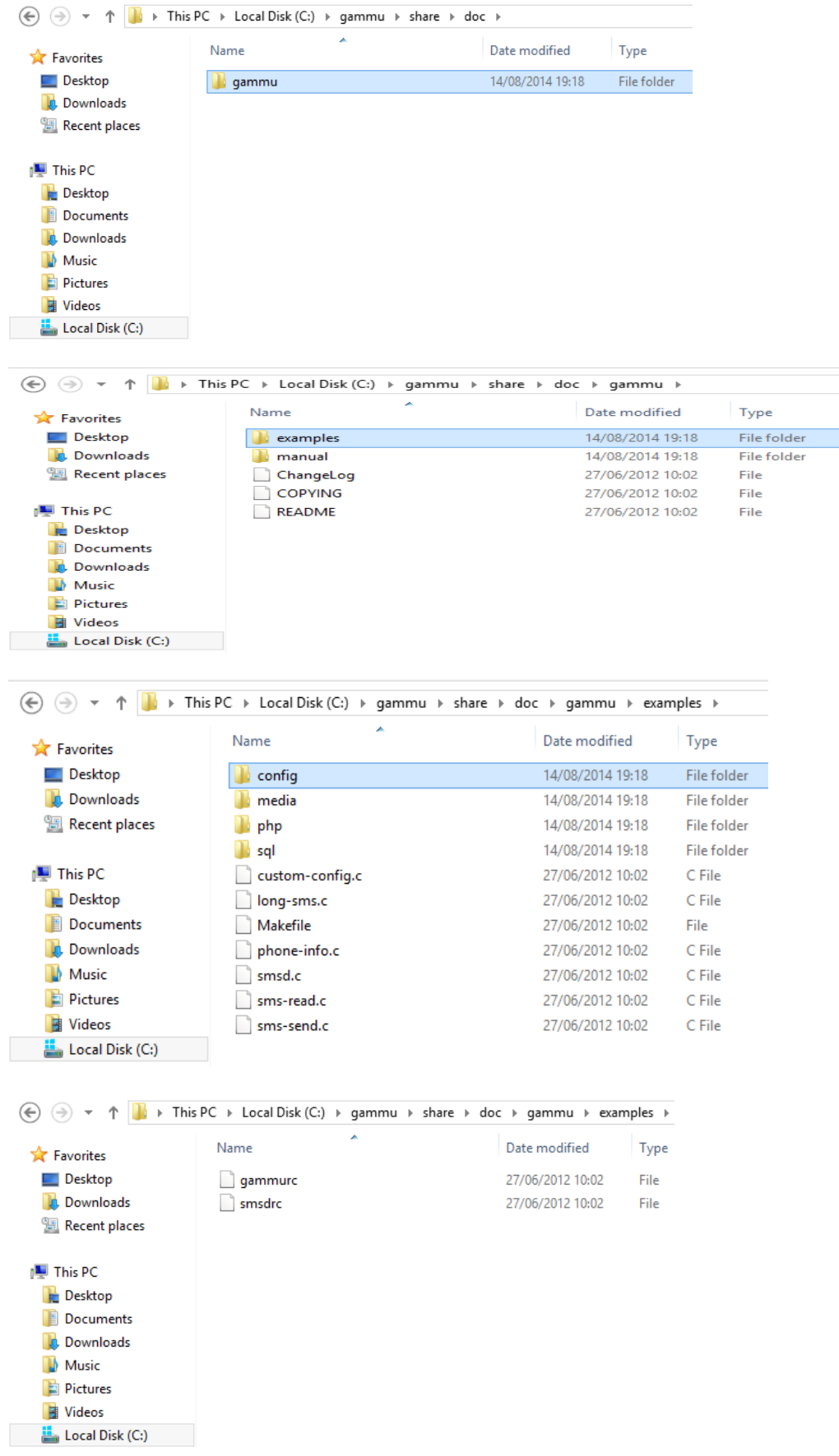

Kemudian kita buka file gammurc menggunakan textpad, kita rubah dalam setting gammurc yang berisi device yang digunakan dan koneksi yang kita lihat dari situs gammu.

Device menjadi : device = com20:

Connection menjadi : connection = at115200

Seperti pada gambar dibawah ini :

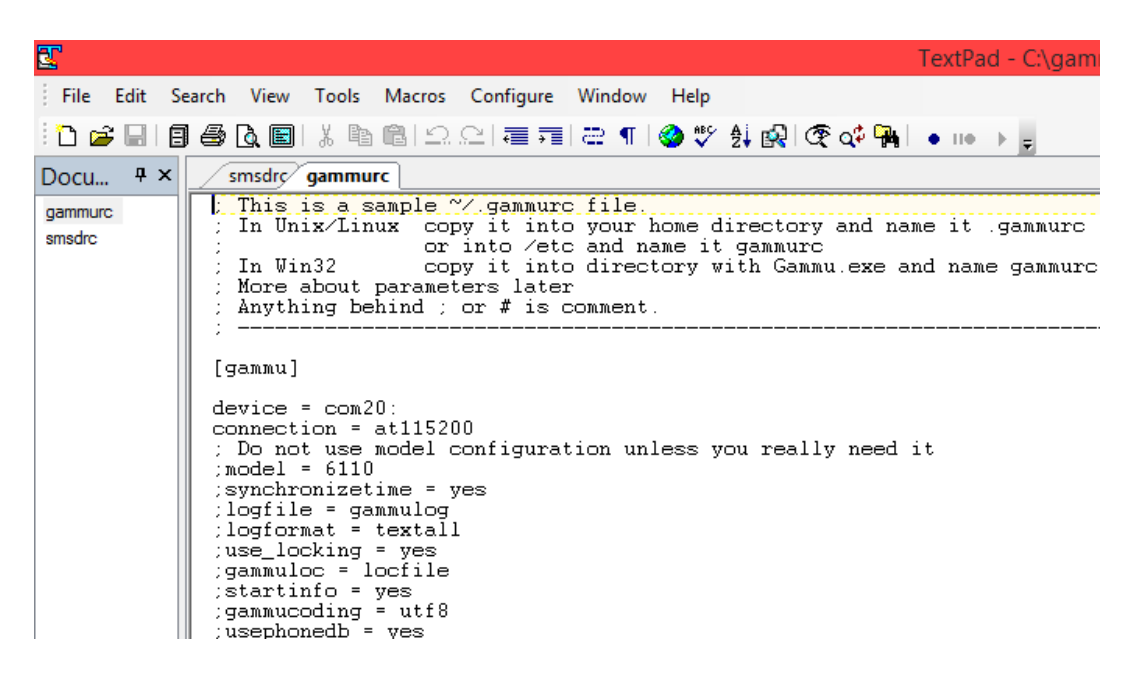

 untuk melihat apakah modem teridentifikasi dengan gammu, dengan kita membuka 'command prompt', masuk ke directory 'C:\gammu\bin' dan jalankan perintah gammu identify.

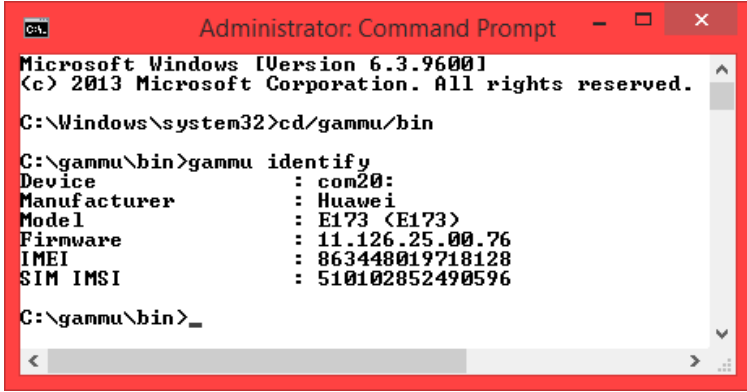

 Kalau muncul tampilan seperti diatas itu berarti modem telah teridentifikasi oleh gammu.

 Kemudian kita buka file smsdrc menggunakan textpad, kita rubah dalam setting smsdrc yang berisi device yang digunakan dan koneksi yang kita lihat dari situs gammu.

Seperti halnya pada gammurc, pada smsdrc kita rubah menjadi :

 $device = com20$ :

model =  $E173 < E173$ 

 $connection = at115200$ 

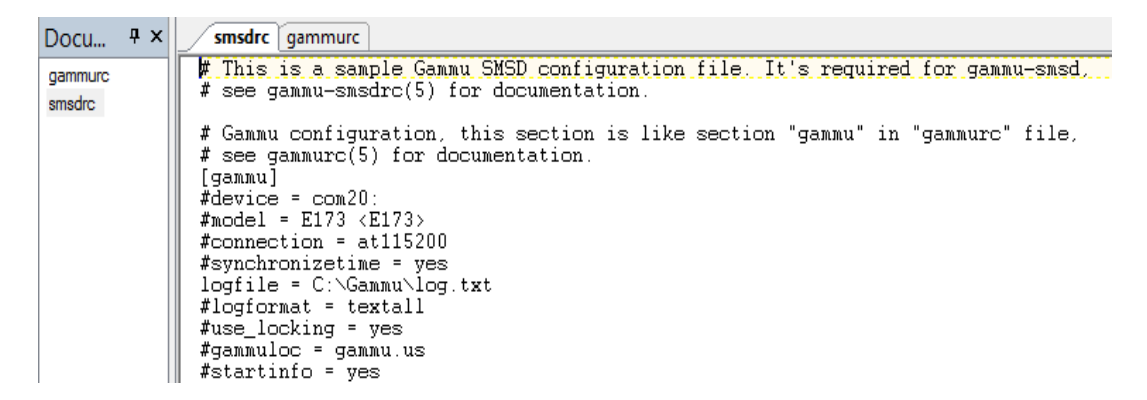

kemudian setting smsdrc yang berisi service = SQL.

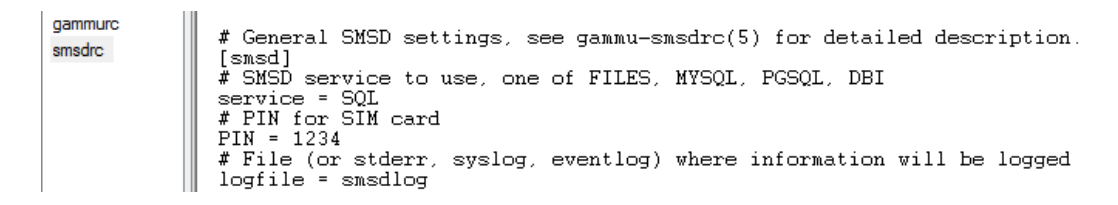

Kemudian setting smsdrc yang berisi konfigurasi database ke localhost.

# Database backends congfiguration user = u928117904\_quick<br>password = araski2205 pc = mysql.idhostinger.com # pc can also contain port or socket path after colon (eg. localhost:/path/to/socket) database = u928117904\_pmlu # DBI configuration driver = native\_mysql<br># driverspath = /usr/lib/dbd/ # Database directory for sqlite # dbdir = /var/lib/smsd

 Kemudian untuk menginstal Gammu SMSD, dengan kita membuka 'command prompt', masuk ke directory 'C:\gammu\bin' dan jalankan perintah gammu-smsd –c smsdrc –i, ketika muncul tampilan kata Service GammuSMSD installed sucessfully , service Gammu SMSD telah berhasil terinstall.

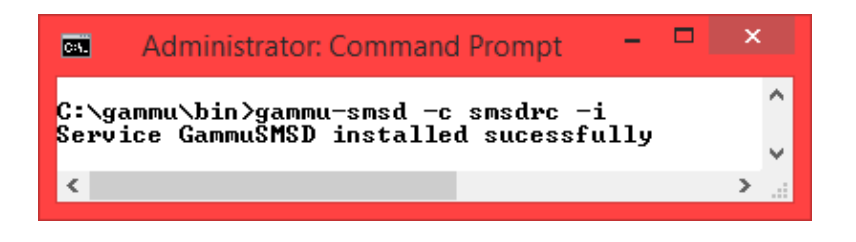

 Pada Gambar dibawah ini merupakan tampilan service Gammu SMSD telah berhasil terinstall di view local services.

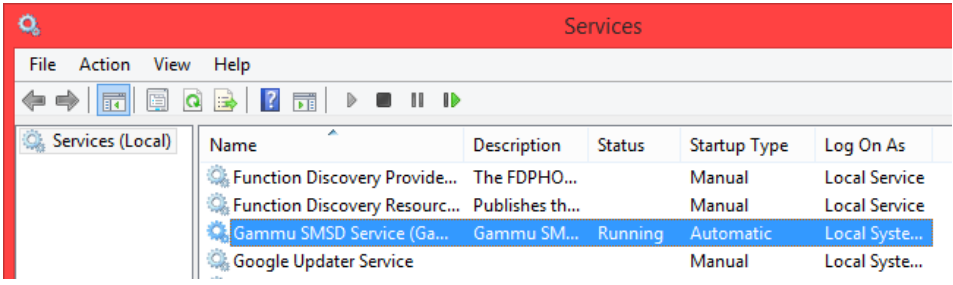

 Pada Gambar dibawah ini merupakan tampilan service Gammu SMSD telah berhasil dijalankan.

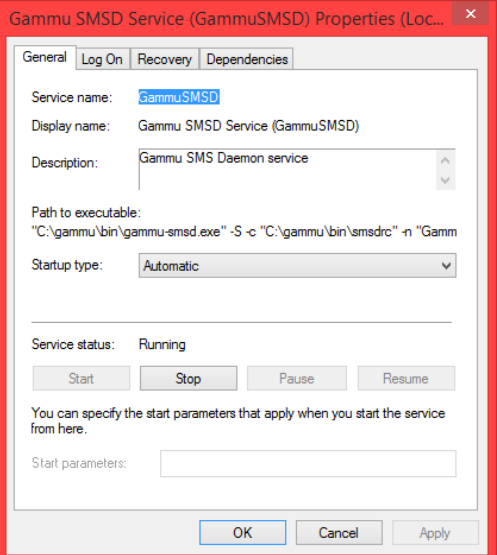

 Kemudian kita lihat pada aplikasi dengan menjalankan Service Gammu, ketika muncul kata Service GammuSMSD started sucessfully, service Gammu SMSD telah berhasil dijalankan pada aplikasi.

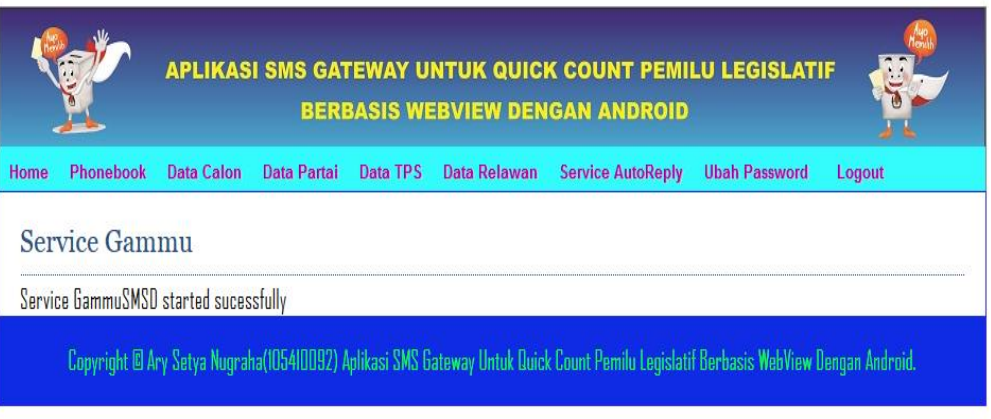

Kemudian kita masuk ke aplikasi

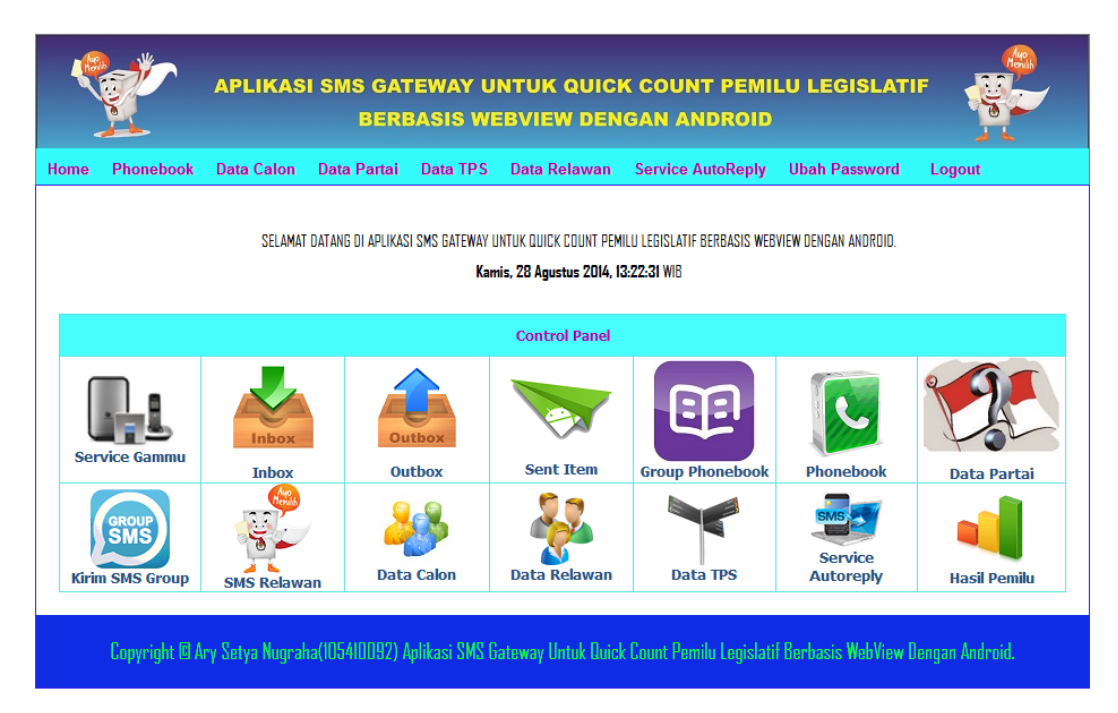

Kita mengirimkan informasi formas sms hasil pemilu kepada relawan dengan format :

QC#NAMA TPS#SUARA A#SUARA B#SUARA C#SUARA D#SUARA E#SUARA F#SUARA G#SUARA H#SUARA I#SUARA J#SUARA K#SUARA L#SUARA M seperti pada gambar dibawah ini :

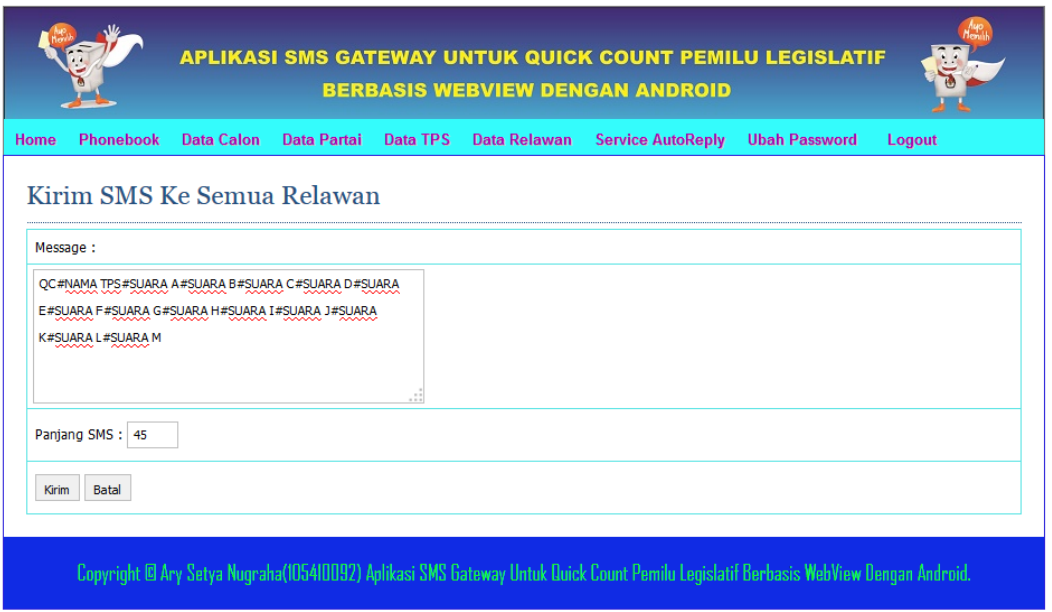

## Setelah itu kita jalankan service autoreply

SMS server running....

Jangan Tutup Browser ini selama waktu pengiriman data suara dari relawan....

Untuk menerima data suara dari relawan yang dikirmkan melalui sms :

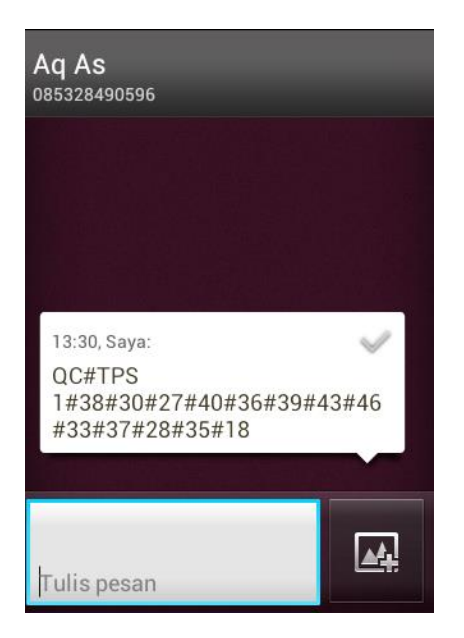

Setelah itu masuk ke dalam inbox :

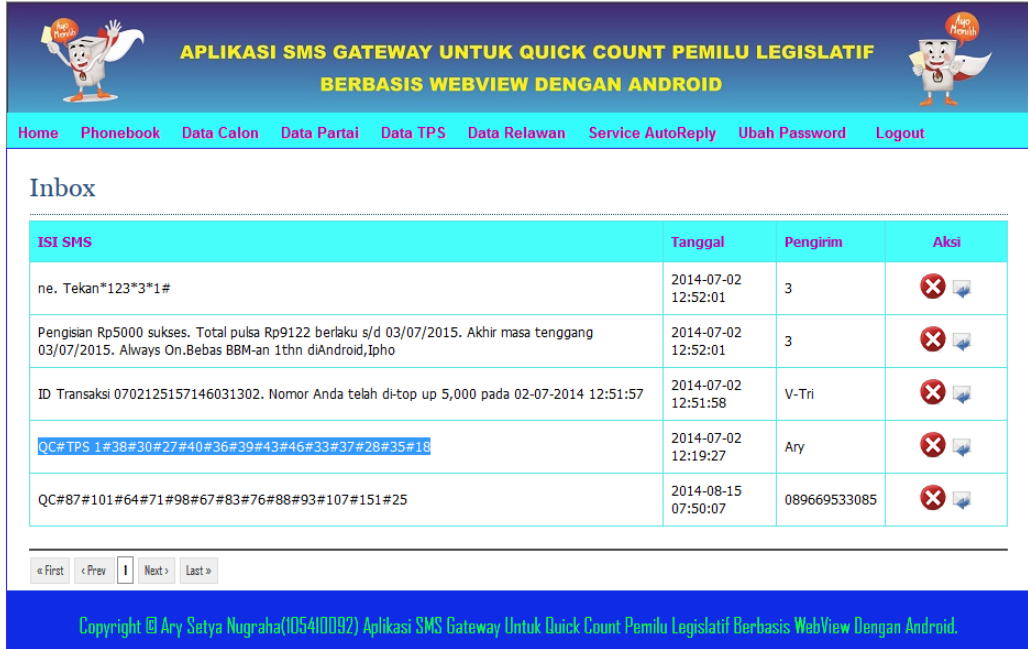

# **E. Hasil Pemilu :**

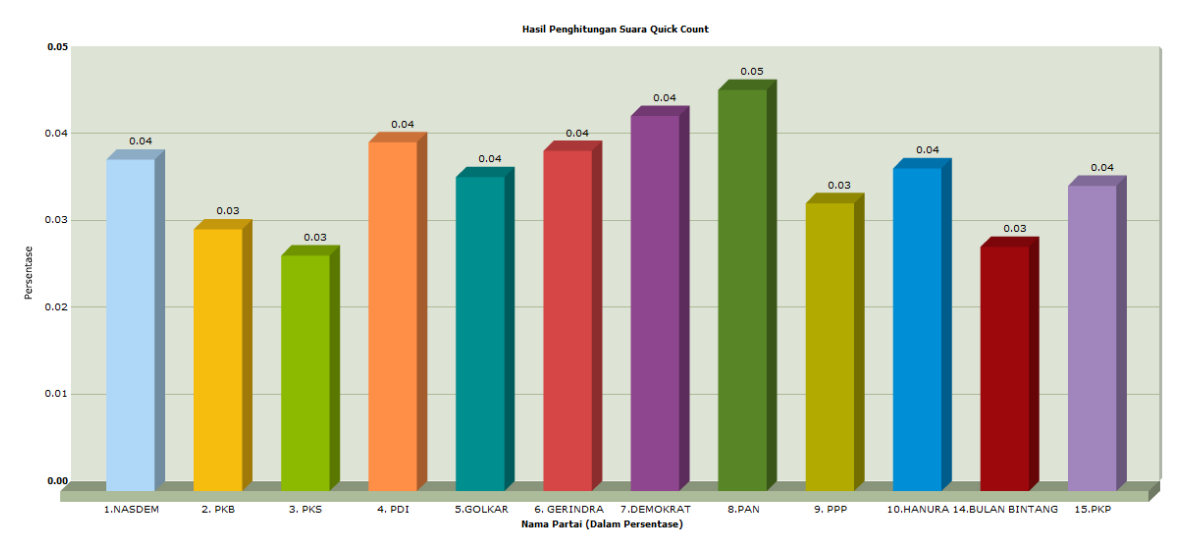

Jumlah Suara Masuk =0.45%<br>Jumlah Suara Tidak Sah = 0.02%